# Dell OpenManage Server Update Utility versión 7.1 Guía del usuario

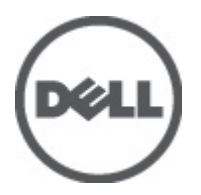

# <span id="page-1-0"></span>Notas, precauciones y avisos

NOTA: Una NOTA proporciona información importante que le ayuda a utilizar mejor su equipo. W

PRECAUCIÓN: Una PRECAUCIÓN indica la posibilidad de daños en el hardware o la pérdida de datos, y le explica cómo evitar el problema.

AVISO: Un mensaje de AVISO indica el riesgo de daños materiales, lesiones corporales o incluso la muerte. ∧

#### **©** 2012 Dell Inc.

Marcas comerciales utilizadas en este texto: Dell™, el logotipo de Dell, Dell Boomi™ Dell Precision™, OptiPlex™, Latitude™, PowerEdge™, PowerVault™, PowerConnect™, OpenManage™, EqualLogic™, Compellent™, KACE™, FlexAddress™, Force10™ y Vostr™ o son marcas comerciales de Dell Inc. Intel®, Pentium®, Xeon®, Core® y Celeron® son marcas comerciales registradas de Intel Corporation en los EE. UU. y otros países. AMD® es una marca comercial registrada y AMD Opteron™, AMD Phenom™ y AMD Sempron™ son marcas comerciales de Advanced Micro Devices, Inc. Microsoft®, Windows®, Windows Server®, Internet Explorer®, MS-DOS®, Windows Vista® y Active Directory® son marcas comerciales o marcas comerciales registradas de Microsoft Corporation en los Estados Unidos y/o en otros países. Red Hat® y Red Hat® Enterprise Linux® son marcas comerciales registradas de Red Hat, Inc. en los Estados Unidos y/o en otros países. Novell® y SUSE® son marcas comerciales registradas de Novell Inc. en los Estados Unidos y/o en otros países. Oracle® es una marca comercial registrada de Oracle Corporation o sus afiliados. Citrix®, Xen®, XenServer® y XenMotion® son marcas comerciales registradas o marcas comerciales de Citrix Systems, Inc. en los Estados Unidos y/o en otros países. VMware®, Virtual SMP®, vMotion®, vCenter® y vSphere® son marcas comerciales registradas o marcas comerciales de VMware, Inc. en los Estados Unidos u otros países. IBM® es una marca comercial registrada de International Business Machines Corporation.

2012 - 07

Rev. A00

# Tabla de contenido

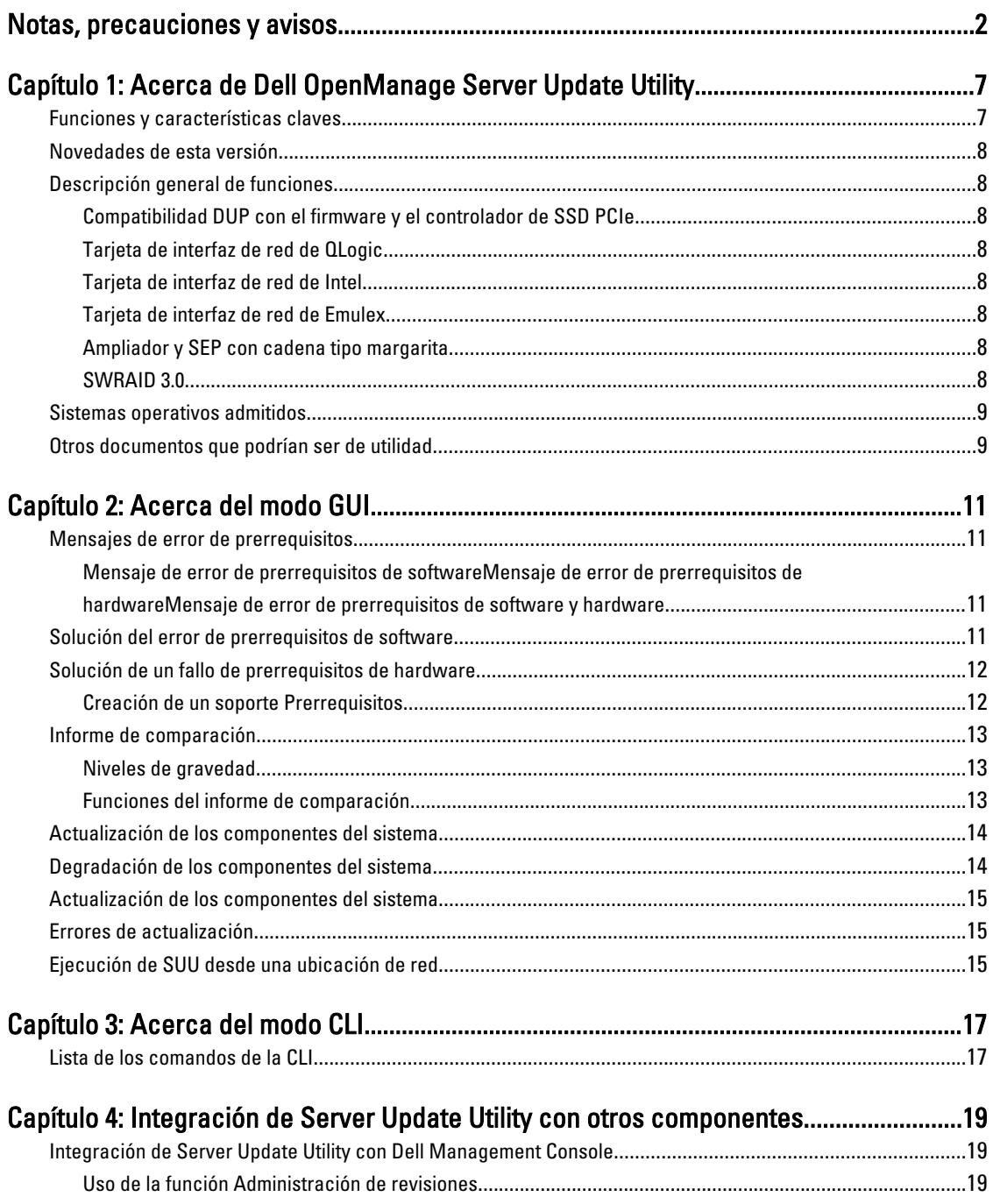

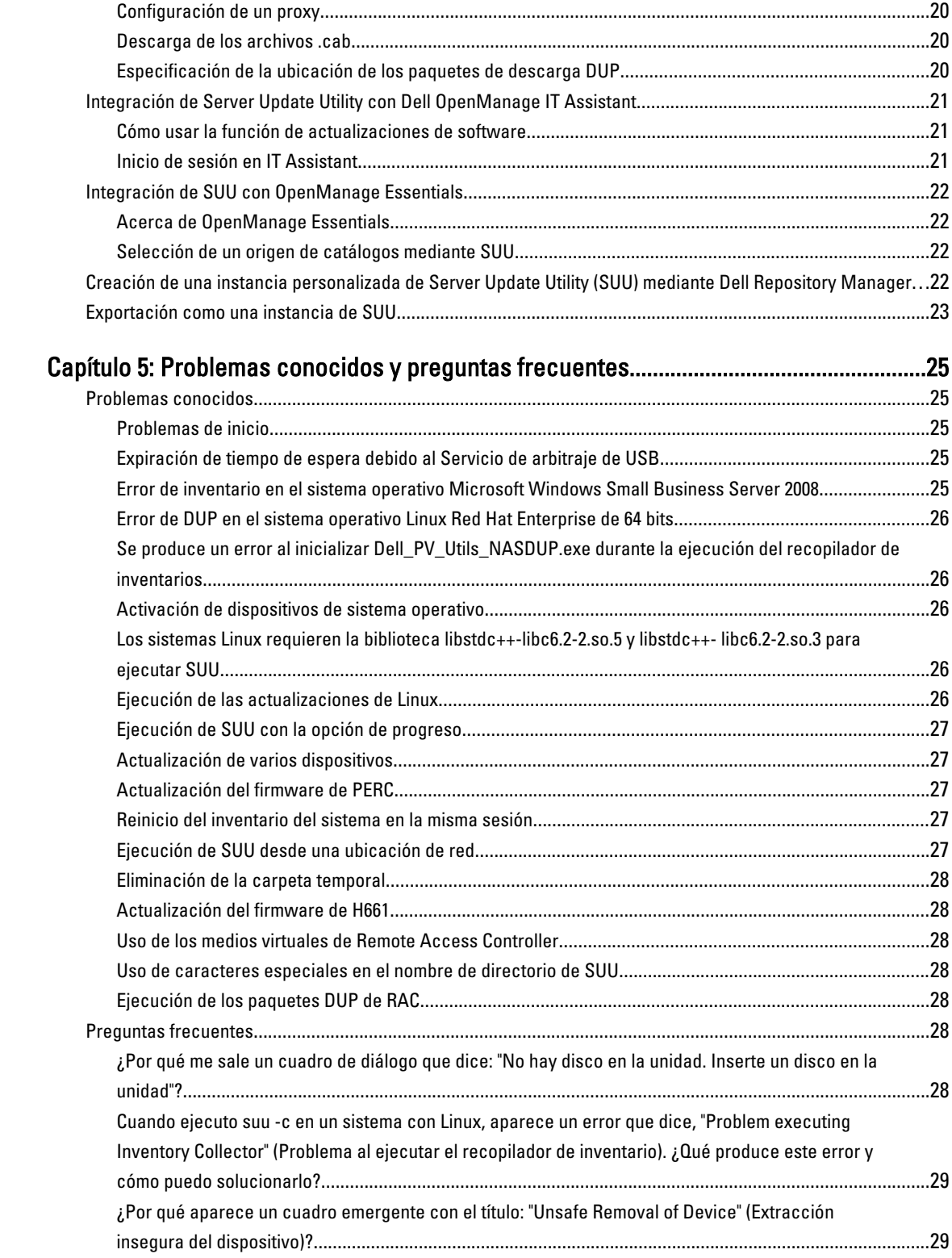

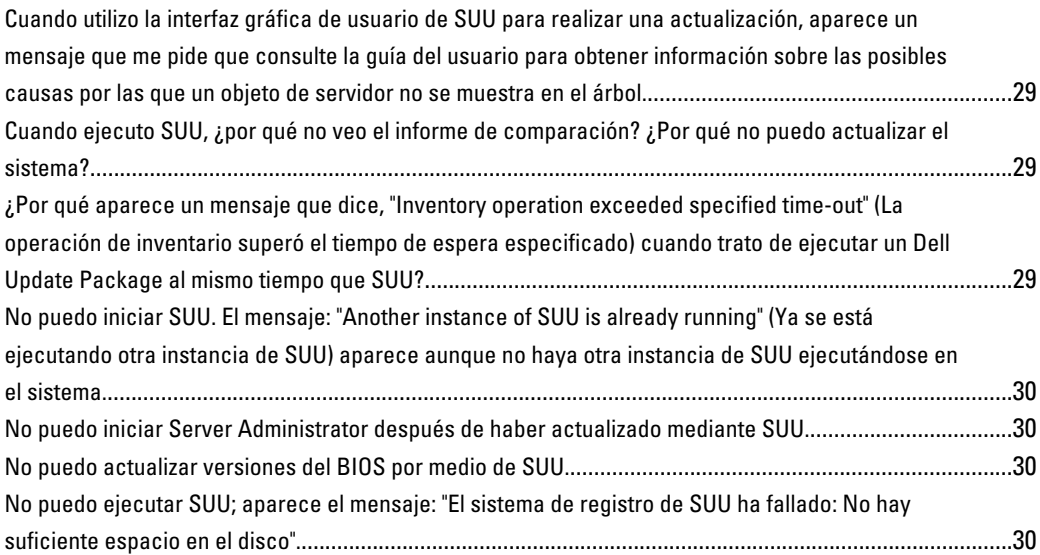

# <span id="page-6-0"></span>Acerca de Dell OpenManage Server Update **Utility**

Dell OpenManage Server Update Utility (SUU) es una aplicación basada en DVD que sirve para identificar y aplicar las actualizaciones al sistema.

Puede utilizar SUU para actualizar el sistema Dell PowerEdge o ver las actualizaciones disponibles para sistemas admitidos por SUU. SUU compara las versiones de componentes actualmente instalados en el sistema con los componentes de actualización empaquetados en el soporte Dell PowerEdge Server Update Utility.

SUU muestra un informe de comparación de las versiones y proporciona varias opciones para actualizar los componentes.

Ø

NOTA: Solo los usuarios con privilegios de administrador (Microsoft Windows) o de usuario raíz (Linux) pueden realizar actualizaciones por medio de SUU.

# Funciones y características claves

Esta sección describe funciones y características claves de Dell OpenManage Server Update Utility (SUU). Tabla 1. Características y funciones

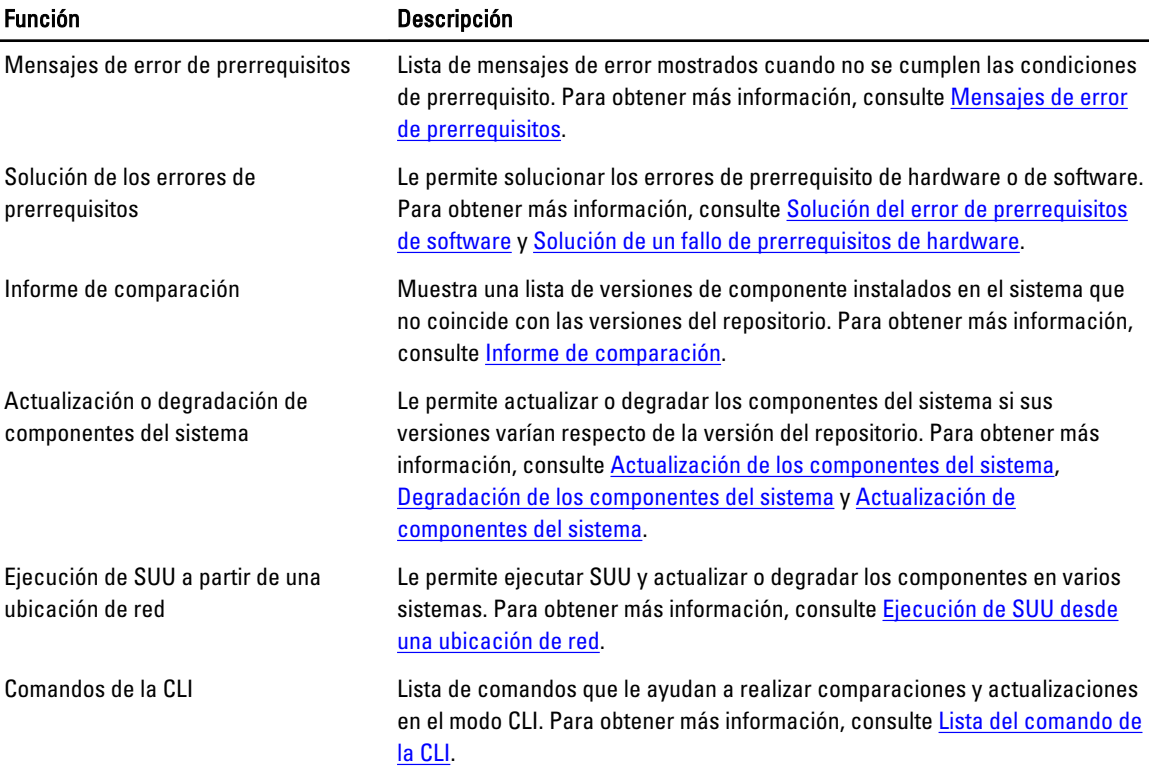

1

# <span id="page-7-0"></span>Novedades de esta versión

• Compatibilidad DUP con el firmware y el controlador de SSD PCIe.

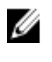

NOTA: La actualización de firmware para el dispositivo SSD PCIe se admite en RHLE5 x64, SLES10 x64 y en los sistemas operativos Windows.

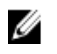

NOTA: Los DUP de los paquetes del controlador del sistema operativo Dell Lifecycle Controller ya no están disponibles en el soporte Dell OpenManage Server Update.

# Descripción general de funciones

Esta sección hace una descripción general de las funciones admitidas de Server Update Utility (SUU).

## Compatibilidad DUP con el firmware y el controlador de SSD PCIe

El dispositivo de estado sólido (SSD) de interconexión rápida de componentes periféricos (PCIe) de Dell PowerEdge es un dispositivo de almacenamiento de alto rendimiento diseñado para soluciones que requieren baja latencia, alto volumen de operaciones de entrada y salida por segundo (IOPS), así como confiabilidad y facilidad de almacenamiento de enterprise class. El dispositivo SSD PCIe Dell PowerEdge Express Flash se basa en la tecnología flash NAND de célula de un solo nivel (SLC) con una interfaz de alta velocidad compatible con PCIe 2.0. La interfaz de alta velocidad compatible con PCIe 2.0 ayuda a aumentar el rendimiento para las soluciones vinculadas de E/S.

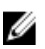

NOTA: La actualización de firmware para el dispositivo SSD PCIe se admite en RHLE5\_x64 y SLES10\_x64 y en los sistemas operativos Windows .

## Tarjeta de interfaz de red de QLogic

Compatibilidad agregada de firmware y controlador para tarjetas NIC de QLogic.

## Tarjeta de interfaz de red de Intel

Compatibilidad agregada de firmware y controlador para tarjetas NIC de Intel.

### Tarjeta de interfaz de red de Emulex

Compatibilidad agregada de firmware y controlador para tarjetas NIC de Emulex.

### Ampliador y SEP con cadena tipo margarita

Para 7.0 y versiones posteriores, los planos posteriores internos se conectaban en cascada a la unidad de disco duro disponible ampliada de un sistema. El DUP admite ahora plano posterior ascendente y descendiente de parpadeo, en donde el ascendente y descendente puede ser plano posterior ampliador o SEP.

## SWRAID 3.0

S110 es un nuevo adaptador de software Raid admitido en la versión 7.0. El DUP ahora admite la actualización del controlador S110.

# <span id="page-8-0"></span>Sistemas operativos admitidos

- Todas las versiones de Windows Server 2008
- SUSE Linux Enterprise Server versiones 10 y 11
- Red Hat Enterprise Linux versiones 5.8 y 6.2
- VMware ESX versiones 4.1 U2
- Microsoft Hyper-V Server 2008 R2

Para obtener información detallada sobre varios sistemas operativos y sistemas de Dell que son compatibles con SUU, consulte la Dell Systems Software Support Matrix (Matriz de compatibilidad de software de los sistemas de Dell) en support.dell.com/manuals.

Esta versión de SUU (7.1) admite servidores PowerEdge de 9ª y 12ª generación.

# Otros documentos que podrían ser de utilidad

- 1. Vaya a support.dell.com/manuals.
- 2. Haga clic en Software Systems Management Dell OpenManage Releases.

NOTA: Haga clic en la versión relevante para ver todos los documentos para una versión concreta.

# <span id="page-10-0"></span>Acerca del modo GUI

La interfaz gráfica de usuario (GUI) facilita un enfoque interactivo para realizar comparaciones y actualizaciones.

Puede utilizar la interfaz gráfica de usuario para:

- Ver un informe de comparación que muestra los componentes del sistema y los componentes aplicables que se encuentran en el repositorio.
- Realizar una actualización, degradación o una actualización de un conjunto de sistemas.
- Examinar el repositorio.

# Mensajes de error de prerrequisitos

Los mensajes de error y sus respectivas soluciones aparecen debido a componentes erróneos.

#### Mensaje de error de prerrequisitos de software

Mensaje de error de prerrequisitos:

El sistema no cumple con los prerrequisitos necesarios para instalar el componente de software Dell OpenManage. Por tanto, la fila para el componente de software se desactiva en el informe de comparación. Haga clic en Continue (Continuar) para actualizar los componentes de hardware correspondientes.

#### Mensaje de error de prerrequisitos de hardware

```
Mensaje de error de prerrequisitos:
```
El sistema no cumple con los prerrequisitos necesarios para algunos de los componentes de hardware. Por tanto, todas las filas de los componentes de hardware se desactivan en el informe de comparación. Haga clic en Continue (Continuar) para actualizar el componente de software Dell OpenManage correspondiente.

#### Mensaje de error de prerrequisitos de software y hardware

Mensaje de error de prerrequisitos:

```
El sistema no cumple con los prerrequisitos necesarios para algunos de los 
componentes de hardware y para instalar el componente de software Dell 
OpenManage. Por tanto, todas las filas se desactivarán en el informe de 
comparación.
```
# Solución del error de prerrequisitos de software

Si al iniciar Dell OpenManage Server Update Utility (SUU) en el modo GUI, falla la comprobación de prerrequisito, haga lo siguiente:

- <span id="page-11-0"></span>1. Instale Dell OpenManage SUU versión 4.3 o posterior.
- 2. Continúe con la actualización o la degradación de los componentes.

# Solución de un fallo de prerrequisitos de hardware

Cuando se inicia Dell OpenManage Server Update Utility (SUU) en el modo GUI y se produce un error en la comprobación de requisitos previos para el componente de hardware, se deben instalar los requisitos previos de hardware para poder continuar con la actualización o la degradación de los componentes. La instancia de Dell DUP HDD Firmware Update Utility relacionada con el uso de memoria del sistema requiere de 8 GB a 16 GB de RAM como mínimo en el servidor.

Para instalar los prerrequisitos de hardware:

1. Utilice el soporte Prerrequisitos para hacer que el sistema cumpla con los prerrequisitos adecuados.

NOTA: Establezca el orden de inicio en el BIOS del sistema de modo que la unidad de soporte tenga prioridad sobre la unidad de disco duro del sistema.

2. Inicie el sistema que no cumple los prerrequisitos con el soporte Prerrequisitos.

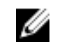

NOTA: Puede que sea necesario realizar un reinicio adicional para completar la actualización de prerrequisitos. No quite el soporte hasta que la información de la pantalla así se lo pida.

3. Cuando se le pida, reemplace el soporte Prerrequisitos con el soporte Dell Server Updates y reinicie el sistema.

### Creación de un soporte Prerrequisitos

Para crear el soporte Prerrequisitos:

- 1. Vaya a support.dell.com.
- 2. En Support for Enterprise IT (Asistencia para TI empresarial), haga clic en Start Here (Comience aquí).
- 3. Haga clic en Drivers & Downloads (Controladores y descargas).
- 4. En la página Drivers and Downloads (Controladores y descargas) realice uno de los siguientes pasos:
	- a) Debajo de la sección Choose a Model (Seleccione un modelo), haga clic en Select Model (Seleccionar modelo) y continúe con el paso 5.
	- b) En la sección Choose by Service Tag (Seleccionar por Etiqueta de servicio) haga clic en Enter a Tag (Introducir una etiqueta) y continúe con el paso 6.
- 5. En el campo Enter a service tag (Introduzca una etiqueta de servicio), introduzca la etiqueta de servicio de su sistema Dell, haga clic en Go (Ir) y continúe con el paso 9.
- 6. En la lista Select Your Product Family (Seleccione la familia del producto), seleccione Servers, Storage, Networking (Servidores, almacenamiento, sistema de red).
- 7. En la lista Select Your Product Line (Seleccione la línea de productos), seleccione PowerEdge Server (Servidor PowerEdge).
- 8. En la lista Select Your Product Model (Seleccione el modelo del producto), seleccione su sistema PowerEdge, luego haga clic en Confirm (Confirmar).
- 9. En las listas desplegables Operating System (Sistema operativo) y Driver Language (Idioma del controlador), seleccione el sistema operativo y el idioma de su sistema.
- 10. En la lista desplegable Category (Categoría) seleccione Systems Management.
- 11. En la tabla de resultados que aparece, haga clic en CD ISO PowerEdge Updates Prerequisites v1.0 (CD ISO: Prerrequisitos de actualizaciones de PowerEdge v1.0) en la columna File Title(s) (Títulos de archivos).
- 12. Haga clic en Download Now (Descargar ahora) para guardar el archivo PE Updates prereq cd.iso en el sistema. Copie este archivo en un sistema que tenga un programa de grabación de soportes y cree un soporte de inicio a partir del archivo .iso suministrado.

<span id="page-12-0"></span>Este soporte de inicio es el soporte Prerrequisitos.

# Informe de comparación

SUU compara las versiones de los componentes instalados en el sistema con las versiones de los componentes que se encuentran en el repositorio y muestra los resultados en un informe de comparación con niveles de gravedad.

## Niveles de gravedad

La columna Gravedad del informe de comparación denota la importancia de aplicar la actualización. Para obtener más información sobre los niveles de gravedad y su estado correspondiente, consulte la siguiente tabla.

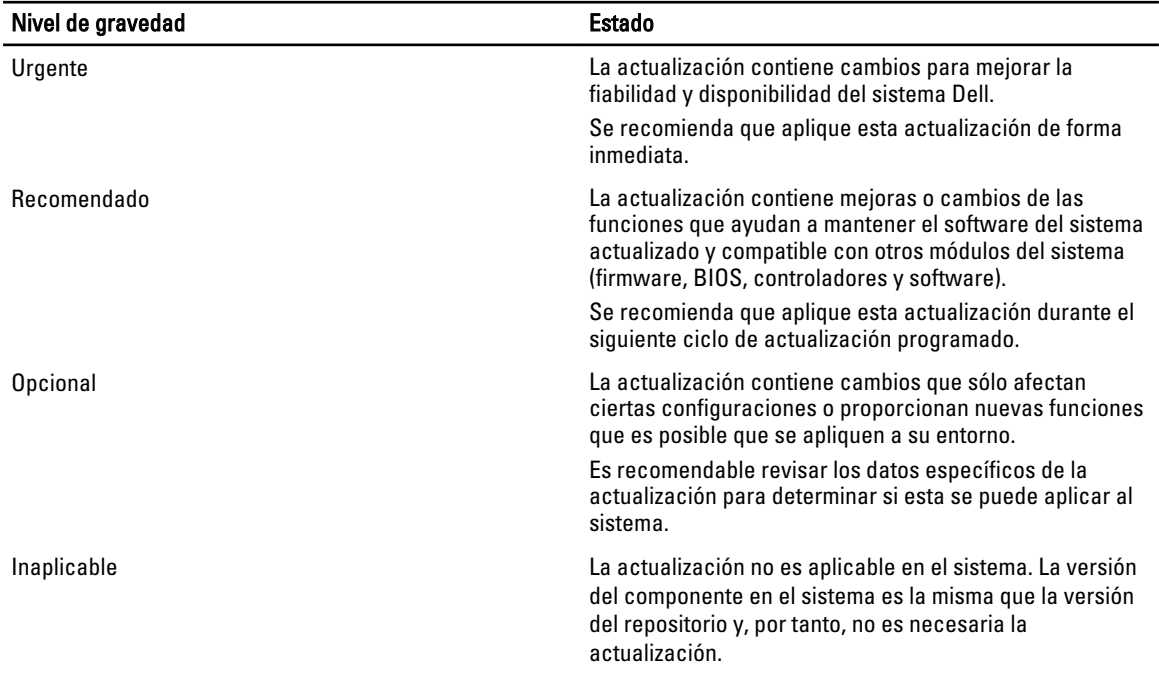

#### Tabla 2. Niveles de gravedad

## Funciones del informe de comparación

Puede ver, ordenar o exportar el informe de comparación. Tabla 3. Funciones del informe de comparación

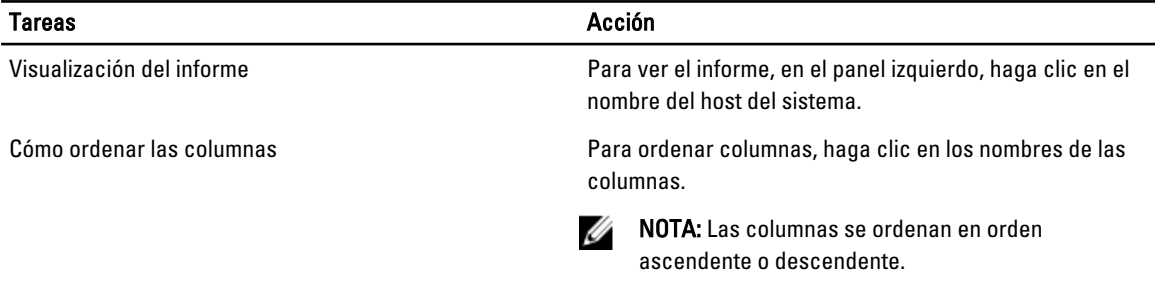

<span id="page-13-0"></span>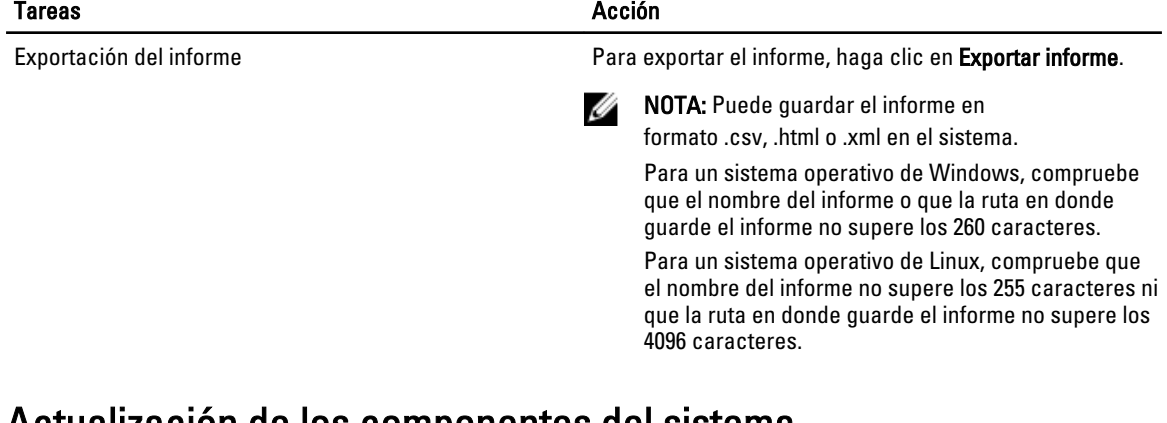

# Actualización de los componentes del sistema

SUU compara los componentes instalados en el sistema con las versiones de componente disponibles en el repositorio. Si los componentes del sistema son más antiguos que la versión del repositorio, SUU habilita el botón Upgrade (Actualizar) en la esquina superior derecha del informe de comparación.

Para actualizar la versión de los componentes del repositorio:

- 1. Seleccione los componentes que desea actualizar.
- 2. Haga clic en Upgrade (Actualizar) para aplicar los componentes que haya seleccionado.
- 3. En el cuadro de diálogo Confirm Update (Confirmar actualización), haga clic en Yes (Sí) para confirmar y continuar o en No para cancelar.
- 4. Mientras se actualizan los componentes, SUU mostrará un informe de actualización. Tras la finalización, SUU muestra el cuadro de diálogo Update Complete (Actualización completa).
- 5. Haga clic en Aceptar.

El estado de la actualización se reflejará en el informe de comparación.

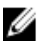

NOTA: Al realizar una actualización, SUU copia todos los paquetes de actualización en un directorio temporal del sistema: <%unidad\_de\_sistema%>:\dell\suu en el caso del sistema operativo Microsoft Windows y /var/log/ dell/suu en caso de sistemas operativos Linux. SUU elimina este directorio temporal después de que el proceso de actualización finalice. Si se requiere un reinicio para completar el proceso de actualización, el directorio se guarda hasta que finalice el proceso de reinicio finalice.

#### PRECAUCIÓN: No retire el DVD Dell Server Updates (Actualizaciones de Dell Server) de la unidad de DVD cuando ejecute SUU.

# Degradación de los componentes del sistema

SUU compara los componentes instalados en el sistema con las versiones de componente disponibles en el repositorio. Si la versión de los componentes del sistema es superior a la versión del repositorio, SUU habilita el botón Enable Downgrade (Activar degradación) de la esquina superior derecha del informe de comparación. Para degradar la versión de los componentes del repositorio:

1. Seleccione Enable Downgrade (Activar degradación).

SUU desactiva Enable System Set Update (Activar actualización de un conjunto de sistemas) y selecciona únicamente aquellos componentes que son superiores que los componentes de la versión del repositorio que se pueden degradar.

2. Seleccione los componentes que desee degradar y haga clic en Downgrade (Degradar).

<span id="page-14-0"></span>3. En el cuadro de diálogo Confirm Update (Confirmar actualización), haga clic en Yes (Sí) para confirmar y continuar o en No para cancelar.

Mientras se degradan los componentes, SUU mostrará un informe de actualización. Tras la finalización, SUU muestra el cuadro de diálogo Update Complete (Actualización completa).

4. Haga clic en Aceptar.

El estado de la degradación se mostrará en el informe de comparación.

# Actualización de los componentes del sistema

SUU compara los componentes instalados en el sistema con las versiones de componente disponibles en el repositorio. Si los componentes del sistema son más nuevos que la versión del repositorio y viceversa, SUU habilita el botón Update (Actualizar) en la esquina superior derecha del informe de comparación.

Para actualizar y degradar la versión de los componentes en una única sesión:

- 1. Seleccione Enable System Set Update (Activar actualización de un conjunto de sistemas). SUU deshabilita Enable Downgrade (Habilitar degradación) y Upgrade changes (Actualizar cambios) para Update (Actualizar). Todos los componentes que se pueden actualizar se seleccionan en el informe de comparación.
- 2. Haga clic en el botón Update (Actualizar). Se mostrará el cuadro de diálogo **Confirm Update** (Confirmar actualización) con una lista de componentes que se deben actualizar.
- 3. Haga clic en Yes (Sí) para proseguir con la actualización o en No para cancelar la actualización. Si hace clic en Yes (Sí), SUU mostrará el cuadro de diálogo Update (Actualizar) que muestra el progreso de la actualización.
- 4. Haga clic en OK (Aceptar) cuando la actualización termine. El estado de la actualización se mostrará en el informe de comparación.

# Errores de actualización

Mientras se actualizan los componentes del sistema, si un determinado componente no consigue actualizarse, puede elegir continuar o detener la actualización de los otros componentes. Si selecciona Stop on Update Failures (Detenerse ante errores de actualización), SUU no actualizará los otros componentes cuando detecte una actualización fallida.

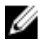

NOTA: Stop on Update Failures (Detenerse ante errores de actualización) sólo está habilitado cuando selecciona más de un componente para la actualización.

# Ejecución de SUU desde una ubicación de red

Para ejecutar SUU desde una ubicación de red y actualizar varios componentes en los sistemas:

- 1. Acceda al sistema en la red en la que esté instalado SUU.
- 2. Haga doble clic en el archivo .exe para iniciar la GUI de SUU.

Los componentes que se actualizarán se muestran en el Informe de comparación.

- 3. Haga clic en Actualizar, Actualizar versión o Degradar. Para actualizar todos los componentes en una única sección, seleccione Activar actualización de un conjunto de sistemas antes de hacer clic en Actualizar.
- 4. Haga clic en Sí para continuar o en No para cancelar.

Si hace clic en Sí, SUU mostrará el cuadro de diálogo Actualizar que muestra el progreso de la actualización o la degradación.

5. Haga clic en Aceptar cuando la actualización o la degradación hayan finalizado.

Las actualizaciones se muestran en el informe de comparación.

# <span id="page-16-0"></span>Acerca del modo CLI

La interfaz de línea de comandos (CLI) le permite ejecutar comandos para realizar comparaciones y actualizaciones.

Para ejecutar SUU desde el modo CLI, deberá estar en el directorio raíz del DVD Dell Server Updates (Actualizaciones de Dell Server). Si ejecuta SUU en un recurso compartido de red, copie el contenido del DVD Dell Server Updates (Actualizaciones de Dell Server) en un directorio compartido y ejecute la CLI desde ahí.

Descripción del comando

Puede utilizar la CLI para:

- Ejecutar comandos para realizar comparaciones y actualizaciones.
- Ver el progreso de la actualización.

# Lista de los comandos de la CLI

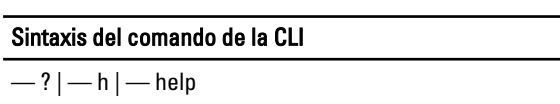

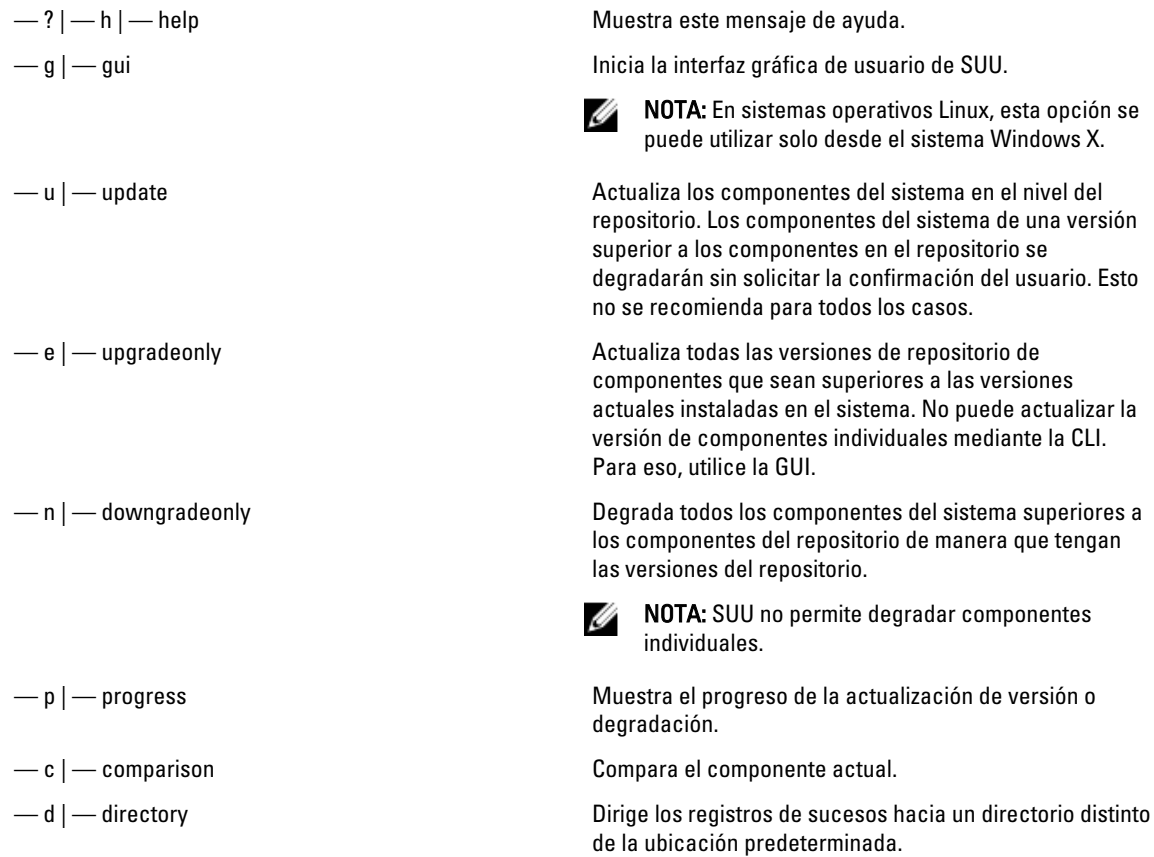

#### Tabla 4. Lista de comandos de la CLI

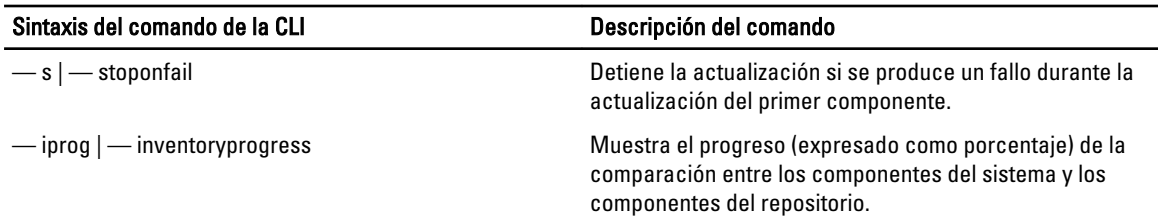

4

# <span id="page-18-0"></span>Integración de Server Update Utility con otros componentes

Esta sección describe las posibilidades de integrar Server Update Utility con otros componentes.

# Integración de Server Update Utility con Dell Management Console

Dell Management Console es una aplicación de administración de uno a muchos sistemas que proporciona funciones mejoradas de detección, inventario, supervisión, actualizaciones de revisiones y elaboración de informes. Dell Management Console es una interfaz gráfica de usuario (GUI) basada en web con una consola modular escalable para administración de hardware básica y funciones avanzadas como, por ejemplo, administración de activos, seguridad mejorada y conformidad. Puede instalar Dell Management Console en una estación de administración de un entorno en red.

Dell Management Console permite importar paquetes Dell Update Packages (DUP) a un repositorio local de la estación de administración y comparar las versiones de los paquetes.

Puede actualizar los sistemas no compatibles mediante SUU, de inmediato o según un cronograma que usted defina.

### Uso de la función Administración de revisiones

La función Administración de revisiones de software de Dell Management Console le permite actualizar los componentes de hardware y software del sistema administrado.

Para utilizar la función Administración de revisiones, introduzca el contexto de la tarea en Dell Management Console.

- 1. Inserte el DVD Dell Server Updates (Actualizaciones de Dell Server) en la unidad DVD.
- 2. Haga doble clic en el icono Dell Management Console del escritorio del sistema.
- 3. Haga clic en Home (Inicio) y, a continuación, en Patch Management for Dell Servers Home (Inicio de administración de actualizaciones para servidores de Dell).

La información de resumen de administración de revisiones se muestra junto con la sección Getting Started (Introducción) en el panel de la ventana a la izquierda.

**A NOTA:** Si el servidor de notificaciones y los sistemas administrados están dentro del servidor de seguridad de la organización, la configuración de un servidor proxy es una forma segura de obtener actualizaciones o descargar soluciones de sitios web externos.

- 4. Haga clic en Download DUP Catalog (Descargar catálogo de DUP) y especifique la ubicación de los archivos catalog.cab y pre-req.cab.
- 5. Haga clic en Download Inventory Catalog (Descargar catálogo del inventario) y descargue los archivos .cab que contienen la herramienta de recopilador de inventarios desde el sitio web de SolutionSam. Vínculo de Windows: solutionsam.com/imports/7\_0/Patch/Dell/dellinvtool\_windows.cab Vínculo de Linux: solutionsam.com/imports/7\_0/Patch/Dell/dellinvtool\_linux.cab
- 6. Haga clic en Solution Global Settings (Configuración global de la solución) especifique la ubicación para la descarga de paquetes DUP.
- <span id="page-19-0"></span>7. En la sección Getting Started (Introducción), haga clic en Install Altiris Agent (Instalar agente Altiris) para instalar el agente en los sistemas administrados, lo que ayudará a ejecutar y ver el informe de comparación. Puede programar ejecutar la instalación del agente Altiris en cualquier momento que le convenga. Para obtener más información, consulte la Ayuda de Dell Management Console.
- 8. Ejecute la verificación de cumplimiento para ver el informe de comparación. El informe de comparación muestra los componentes actualmente instalados en comparación con los componentes disponibles para actualizar de cada sistema administrado de la red.

Para obtener información detallada sobre cómo utilizar la función Administración de revisiones, consulte la Guía del usuario de Dell Management Console.

## Configuración de un proxy

Para configurar un proxy:

- 1. Haga clic en la ficha **Proxy**.
- 2. Seleccione la opción Use specified proxy settings (Usar la configuración de proxy especificada).
- 3. Introduzca el URL del servidor proxy en el campo Proxy server (Servidor proxy).
- 4. Introduzca un nombre de usuario y contraseña autorizados si el servidor proxy está protegido.
- 5. Haga clic en Test Settings (Comprobar configuración) para convalidar la configuración del servidor proxy. El servidor intenta conectarse a un sitio web externo para validar la información de la configuración del proxy. Si aparece un mensaje de error al probar la configuración, asegúrese de que las credenciales de autenticación sean correctas, el servidor proxy esté en ejecución y no haya errores de red generales.
- 6. Seleccione la opción None (Ninguna) para la configuración de FTP y haga clic en Ok (Aceptar).

#### Descarga de los archivos .cab

Para descargar los archivos .cab:

- 1. Seleccione la opción Web URL (URL de web).
- 2. Especifique las siguientes ubicaciones predeterminadas en los campos de Windows y Linux: Vínculo de Windows: solutionsam.com/imports/7\_0/Patch/Dell/dellinvtool\_windows.cab Vínculo de Linux: solutionsam.com/imports/7\_0/Patch/Dell/dellinvtool\_linux.cab
- 3. Haga clic en Save changes (Guardar cambios).

## Especificación de la ubicación de los paquetes de descarga DUP

Para especificar la ubicación de los paquetes de descarga DUP:

- 1. Seleccione Verify authenticity of downloaded Dell Packages (Verificar la autenticidad de los paquetes de Dell descargados).
- 2. Introduzca la ubicación del repositorio de SUU desde el que se descargan los DUP en el almacenamiento local. Especifique C:\Program Files\Altiris\PatchManagementDell\Downloads en la ubicación y haga clic en Apply (Aplicar).

# <span id="page-20-0"></span>Integración de Server Update Utility con Dell OpenManage IT Assistant

Dell OpenManage IT Assistant (ITA) proporciona un punto central de acceso para supervisar y administrar sistemas en una red de área local (LAN) o en una red de área extensa (WAN).

ITA le permite cargar paquetes Dell Update Package (DUP) individuales o completar los paquetes del sistema en el repositorio central y comparar las versiones de los paquetes.

Puede actualizar los sistemas no compatibles mediante SUU, de inmediato o según un programa que defina.

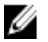

NOTA: Puede personalizar la vista de la información del paquete según el sistema operativo, el nombre del dispositivo, el nombre del componente y el tipo de software.

### Cómo usar la función de actualizaciones de software

Para usar la función de actualizaciones de software, realice los siguientes pasos:

- 1. Inserte el DVD *Dell Server Updates* (Actualizaciones de Dell Server) en la unidad DVD.
- 2. Inicie sesión en IT Assistant.
- 3. Haga clic en Manage (Administrar) y, a continuación, haga clic en Software Updates (Actualizaciones de software).
- 4. En el panel Software Updates (Actualizaciones de software), haga clic con el botón derecho del mouse en Software Update Repository (Repositorio de actualización de software) y seleccione Open Repositories (Update CD/DVD) (Abrir repositorios [CD/DVD de actualización]).
- 5. En la ventana Open (Abrir) vaya a la unidad de CD/DVD, haga doble clic en el directorio Repository (Repositorio), a continuación, haga doble clic en catalog.xml.

Para obtener información sobre cómo actualizar el software en el sistema Dell, consulte la Avuda de Dell OpenManage IT Assistant o la Guía del usuario de Dell OpenManage IT Assistant.

#### Inicio de sesión en IT Assistant

1. Haga doble clic en el icono de IT Assistant que se encuentra en el escritorio del sistema.

NOTA: Si la función de inicio de sesión único está configurada, el cuadro de diálogo Log in (Inicio de sesión) no aparecerá.

- 2. Introduzca un nombre de usuario y contraseña.
- 3. Seleccione Active Directory Login (Inicio de sesión de Active Directory) si configuró la información de usuario por medio del complemento de Microsoft Active Directory.

**NOTA:** Haga clic en OK (Aceptar) en 5 minutos. Si no, IT Assistant no se cargará correctamente.

4. Seleccione View Certificate (Ver certificado) y, a continuación, Install Certificate (Instalar certificado) o elija Always (Siempre).

Para obtener más información sobre cómo configurar el acceso basado en rol, consulte la Guía del usuario de Dell OpenManage IT Assistant en support.dell.com/manuals. Para obtener información sobre cómo instalar el complemento Active Directory y ampliar el esquema de Active para IT Assistant, consulte la Dell OpenManage Management Station Software Installation Guide (Guía de instalación del software de estación de administración Dell OpenManage) en support.dell.com/manuals.

# <span id="page-21-0"></span>Integración de SUU con OpenManage Essentials

En esta sección se describen las posibilidades de integrar Server Update Utility con OpenManage Essentials.

## Acerca de OpenManage Essentials

OpenManage Essentials es una aplicación de administración de hardware que proporciona una vista integral de los sistemas, dispositivos y componentes Dell en la red de la empresa. Con OpenManage Essentials, una aplicación basada en la Web que permita realizar la administración de uno a varios sistemas Dell y otros dispositivos, es posible:

- Descubrir e inventariar los sistemas.
- Supervisar el estado de los sistemas.
- Ver y administrar alertas de sistema.
- Realizar actualizaciones de sistema.
- Ver inventario de hardware e informes de cumplimiento.

### Selección de un origen de catálogos mediante SUU

- 1. Inicie OpenManage Essentials.
- 2. Haga clic en Administrar → Actualización del sistema → Seleccionar un origen de catálogos Actualización del sistema Seleccionar un origen de catálogos.
- 3. Haga clic en Utilizar origen de sistemas de archivos (SUU).
- 4. Haga clic en Examinar y seleccione el archivo catalog.xml o catalog.cab.
- 5. Haga clic en Importar ahora.

# Creación de una instancia personalizada de Server Update Utility (SUU) mediante Dell Repository Manager

Es posible crear una instancia personalizada de SUU para el sistema mediante Dell Repository Manager (DRM).

- 1. Inicie DRM.
- 2. Cree o abra un repositorio.
- 3. Seleccione los paquetes que desea exportar de la lista de paquetes que se muestra y haga clic en Exportar.
- 4. En el cuadro de diálogo Exportar paquetes, haga clic en Siguiente.
- 5. En el cuadro de diálogo Exportar destino, seleccione Exportar como SUU a ISO y haga clic en Siguiente.

**AUSTA:** El usuario puede seleccionar Exportar como SUU a directorio; el paquete de salida presentará el contenido de SUU en forma de directorio.

- 6. El estado de Repository Manager será Comprobando si el complemento requerido se encuentra instalado....
- 7. Si el sistema no contiene el complemento adecuado, se mostrará el vínculo Hacer clic aquí para instalar el complemento.

**NOTA:** Si el complemento requerido ya se encuentra instalado, este cuadro de diálogo no se mostrará.

- 8. Haga clic en el vínculo Hacer clic aquí para instalar el complemento para instalar los complementos requeridos.
- 9. Se mostrará el cuadro de diálogo Espere por favor... con una barra de progreso.
- 10. Una vez descargado el complemento, se mostrará el cuadro de diálogo de informe. Seleccione Cerrar el cuadro de diálogo de informe.
- <span id="page-22-0"></span>11. Una vez instalado el complemento más reciente, se mostrará la versión del complemento instalado. Haga clic en Siguiente.
- 12. En el cuadro de diálogo Buscar carpeta, desplácese hasta la carpeta en la unidad local en la que desea guardar el archivo ISO y haga clic en Aceptar.
- 13. Haga clic en Terminar.
- 14. Se mostrará el cuadro de diálogo Espere por favor... con el progreso de la creación de ISO.
- 15. Seleccione Aceptar el aviso de seguridad para descargar correctamente los archivos.

**NOTA:** Cuando se intenta realizar la descarga desde otro sitio web o página web, se muestra un aviso de seguridad. En este caso, se solicita a los usuarios que acepten los archivos de Dell. En la ventana se muestran los datos Nombre, Publicador, Tipo de certificado y Fecha de expiración del archivo para garantizar la autenticidad.

- 16. Una vez creado el archivo ISO de SUU, se muestra un cuadro de diálogo de informe. Seleccione Cerrar el cuadro de diálogo de informe. Esto le permitirá regresar a la ventana principal.
- 17. Grabe el CD o DVD ISO de arranque con el software adecuado.

Para obtener acceso al archivo ISO, desplácese hasta la ubicación predefinida donde se ha creado el ISO de arranque.

# Exportación como una instancia de SUU

Es posible exportar un paquete personalizado o recomendado por Dell como una instancia de SUU con todas las funciones.

Para exportar un paquete personalizado o recomendado por Dell como una instancia de SUU con todas las funciones:

- 1. Abra un repositorio de Mis repositorios o importe un repositorio de Aplicación.
- 2. Haga clic en la ficha Paquetes.
- 3. Seleccione el o los paquetes que desea exportar de la lista de paquetes que se muestra y haga clic en Exportar.
- 4. En la ventana Exportar paquetes, seleccione Exportar como SUU, seleccione una de las siguientes opciones y haga clic en Siguiente.
	- Exportar como SUU a directorio para crear un paquete SUU en el directorio suministrado.
	- Exportar como SUU a ISO para crear una imagen ISO del paquete SUU.

El sistema comprueba la disponibilidad del complemento más reciente para SUU. Si existe un complemento disponible, se muestra el número de versión del complemento y la aplicación le sugiere continuar con el proceso de exportación.

Para obtener más información sobre el uso de SUU en servidores Windows y Linux, consulte Dell OpenManage Server Update Utility User's Guide (Guía del usuario de Dell OpenManage Server Update Utility) en

#### support.dell.com/manuals.

- Mientras Repository Manager comprueba la disponibilidad de los complementos para SUU requeridos, se muestra el cuadro de diálogo Comprobando si el complemento requerido se encuentra instalado....
- Si el complemento más reciente ya se ha descargado, se muestra el mensaje Required plug-in found (Complemento requerido encontrado).

También se muestra el número de versión del complemento encontrado.

- Cuando es posible obtener acceso a ftp.dell.com y los complementos más recientes están presentes en el sistema, se muestra el vínculo Actualizar complemento. Al hacer clic sobre el vínculo, se actualizan los complementos del sistema.
- Si se intenta hacer clic en Hacer clic aquí para instalar el complemento con el objetivo de instalar los complementos cuando no es posible obtener acceso a ftp.dell.com y los complementos no están presentes en el sistema, se muestra el mensaje de error Plug-in file not found in configured location. Press "OK" to open Plug-in update settings (Archivo de complemento

no encontrado en la ubicación configurada. Presione "Aceptar" para abrir la configuración de actualización de complementos).

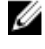

**ZA NOTA:** Asegúrese de que exista una conexión a Internet para el sistema y que sea posible obtener acceso a ftp.dell.com.

- 5. En la ventana Buscar carpeta, desplácese hasta la carpeta en la unidad local a la que desea exportar SUU y haga clic en Aceptar. Al hacer clic en Aceptar, el trabajo Exportar SUU se coloca en Cola de trabajos. Es posible ver los detalles de Estado y Progreso debajo de la lista Cola de trabajos.
- 6. En la ventana Resumen de exportación, haga clic en Errores/Avisos para comprobar si existen errores o avisos en la exportación.

Los siguientes casos se consideran errores:

- El tipo de archivo de un componente no coincide con el paquete al cual pertenece. Por ejemplo, se muestra un DUP de Linux en un paquete de Windows.
- Las plataformas compatibles de un componente no coinciden con la lista de elementos compatibles de un paquete. Por ejemplo, se muestra el BIOS de R210 en un paquete de T710.
- El sistema operativo compatible con el paquete es Windows o Linux. Por ejemplo, se exporta un paquete M1000e a una instancia de SUU. Otros sistemas operativos se consideran errores.

Los siguientes casos se consideran avisos:

Si varios componentes de actualización se pueden aplicar al mismo dispositivo dentro de un paquete, Repository Manager conserva solamente el componente de la versión más reciente en una instancia de SUU personalizada. Los demás componentes duplicados se eliminan del paquete en la instancia de SUU personalizada.

7. Haga clic en Terminar.

# <span id="page-24-0"></span>Problemas conocidos y preguntas frecuentes

Esta sección describe algunos problemas conocidos y preguntas más frecuentes para Dell OpenManage Server Update Utility (SUU).

# Problemas conocidos

A continuación se presentan algunos problemas conocidos de Dell OpenManage Server Update Utility (SUU).

### Problemas de inicio

Si la GLI o la CLI de SUU se inicia en SLES 10 SP4 sin instalar una biblioteca compatible y si lanza un mensaje de error, deberá instalar libstdc++33-32bit-3.3.3-7.8.1.x86\_64.rpm desde la imagen de ISO SP4 de SLES 10. Después, SUU se inicia sin problemas.

### Expiración de tiempo de espera debido al Servicio de arbitraje de USB

Mientras se ejecuta el servicio de arbitraje de USB, si ejecuta SUU o intenta manualmente ejecutar el recopilador de inventarios en un nodo administrado que ejecuta el sistema operativo VMware ESX 4.1, se produce un tiempo de espera. Al ejecutar el DUP manualmente, aparece un mensaje de error y la utilidad se cierra. Para solucionar este problema, detenga el servicio de arbitraje de USB. Para ello:

- 1. Verifique si el servicio de arbitraje de USB se está ejecutando con el comando ps aux|grep usb.
- 2. Evite que el servicio de arbitraje de USB se inicie durante el arranque mediante el comando chkconfig usbarbitrator off.
- 3. Después de detener el arbitraje de USB, reinicie el servidor para permitir que los DUP y/o el recopilador de inventario se ejecuten.

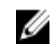

NOTA: Si necesita el arbitraje de USB, actívelo manualmente después de finalizada la actualización. Para activar el arbitraje de USB, ejecute el comando chkconfig usbarbitrator.

#### Error de inventario en el sistema operativo Microsoft Windows Small Business Server 2008

Si inicia sesión en un sistema que se ejecute en el sistema operativo Microsoft Windows Small Business Server 2008, lo hará como un usuario normal aunque tenga privilegios de administrador.

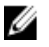

NOTA: Una función integrada llamada Control de cuentas de usuarios (UAC) reduce automáticamente el potencial de las infracciones de seguridad de un sistema que se ejecute en el sistema operativo Windows.

Antes de ejecutar SUU o los DUP en el sistema, cambie las opciones de seguridad del Editor de políticas de grupo. Para ello:

1. Abra el Editor de directivas de grupo al hacer clic en Inicio Ejecutar y, a continuación, gpedit.esc o gpmc.msc.

Aparecerá la ventana Editor de directivas de grupo.

- <span id="page-25-0"></span>2. Vaya a Opciones de seguridad. Aparecerá la ventana Directiva.
- 3. Vaya a Control de cuentas de usuario: comportamiento del indicador de elevación para los administradores en Modo de aprobación de administrador.
- 4. Haga clic con el botón derecho del mouse y seleccione Elevar sin preguntar.

### Error de DUP en el sistema operativo Linux Red Hat Enterprise de 64 bits

Si el DUP no se ejecuta en un sistema operativo Linux Red Hat Enterprise de 64 bits, instale manualmente los siguientes RPM:

- compat-libstdc++-33.i686
- libstdc++-4.4.4-13.el6.i686
- libxml2.i686
- libXp.i686
- libXtst.i686

NOTA: Los RPM están disponibles en el soporte Red Hat Enterprise Linux 6 x64.

#### Se produce un error al inicializar Dell\_PV\_Utils\_NASDUP.exe durante la ejecución del recopilador de inventarios

Si utiliza el sistema operativo Microsoft Windows Server 2003, necesitará .Net Framework 2.0 para ejecutar Dell\_PV\_Utils\_NASDUP.exe. Si no tiene .Net Framework 2.0, puede aparecer el siguiente mensaje de error: La aplicación no se puede inicializar correctamente (0xc0000135). Haga clic en Aceptar para terminar la aplicación.

#### Activación de dispositivos de sistema operativo

SUU no realiza inventario ni actualiza dispositivos que estén desactivados en el sistema operativo, aunque estos dispositivos pueden aparecer en el informe de comparación. Para actualizar estos dispositivos desactivados, realice los cambios permitentes en el sistema operativo y reinicie SUU.

#### Los sistemas Linux requieren la biblioteca libstdc++-libc6.2-2.so.5 y libstdc++- libc6.2-2.so. 3 para ejecutar SUU

En sistemas Linux, las bibliotecas libstdc++-libc6.2-2.so.5 y libstdc++-libc6.2-2.so.3 son necesarias para ejecutar SUU. Estas bibliotecas están presentes si ha instalado SUSE Linux Enterprise Server o versiones admitidas de Linux Red Hat Enterprise en el sistema. Si el sistema no tiene estas bibliotecas y ejecuta una versión admitida de Linux Red Hat Enterprise o SUSE Linux Enterprise Server, instale el RPM compat-libstdc++ desde RedHat.com o desde el CD de Red Hat (para clientes de Red Hat), o el CD de SUSE Linux Enterprise Server (para clientes de SUSE Linux).

#### Ejecución de las actualizaciones de Linux

SUU utiliza los Dell Update Packages (DUP) para actualizar diversos componentes del sistema. Durante una actualización de Linux, el DUP crea el archivo /var/lock/.spsetup mediante la utilidad de archivo de bloqueo de Linux. Este archivo se crea cuando se produce una de las siguientes condiciones:

• Durante un pánico del núcleo

<span id="page-26-0"></span>• Al ejecutar un comando de reinicio durante un procedimiento de DUP, para impedir que una señal de TÉRMINO interrumpa o detenga la ejecución de un proceso

Si se produce una de estas condiciones, se crea un archivo **/var/lock/.spsetup** en lugar de eliminarse, lo que hace que SUU notifique una actualización satisfactoria y solicite al usuario que reinicie el sistema. Al ejecutar de nuevo SUU y ejecutar el informe de comparación, el procedimiento de comparación no notifica ningún cambio en el estado del dispositivo. Si se produce esta situación y no ejecuta una actualización, elimine el archivo /var/lock/.spsetup antes de ejecutar otra actualización.

### Ejecución de SUU con la opción de progreso

Cuando ejecuta SUU con la opción -p (progreso), se informa la ubicación del registro de la instancia actual de SUU en vez de la ubicación del registro de actualización de SUU.

### Actualización de varios dispositivos

Al actualizar varios dispositivos idénticos en el mismo sistema, SUU aplica la actualización a todas las instancias de todos los dispositivos. Por ejemplo, si el sistema está configurado con tres controladoras que ejecutan las versiones de controlador o firmware 1.1, 1.2 y 1.3, y el repositorio contiene la versión 1.2, la actualización aplica la versión de firmware 1.2 a todos los dispositivos.

## Actualización del firmware de PERC

Si tiene varias tarjetas PowerEdge Expandable RAID Controller (PERC) instaladas en un sistema, puede que tenga que ejecutar la actualización de SUU más de una vez para actualizar el firmware de todas las tarjetas PERC. Este procedimiento garantiza que todas las tarjetas PERC se actualicen si una o más tarjetas no consiguen actualizarse durante la actualización de SUU inicial.

Los paquetes de actualización de PERC pueden fallar si otras actividades, tales como la comprobación de coherencia o la inicialización de segundo plano (BGI), se ejecutan en la controladora. Asegúrese de que dichas actividades no están en curso antes de ejecutar el paquete de actualización.

### Reinicio del inventario del sistema en la misma sesión

SUU no permitirá que se reinicie el inventario del sistema en la misma sesión si no hay suficiente espacio en la carpeta var o tmp.

En Linux, si no hay espacio suficiente en la carpeta var o tmp, SUU mostrará el siguiente mensaje de error: Not enough space available in /var or /tmp folder. Please make sure you have at least 100MB (No hay suficiente espacio disponible en la carpeta /var o /tmp. Asegúrese de tener al menos 100 MB).

Asegúrese de que tenga suficiente espacio en la carpeta var o tmp y reinicie SUU para comenzar el inventario del sistema.

### Ejecución de SUU desde una ubicación de red

- Cuando SUU se ejecuta desde una ubicación de red y está realizando un inventario del sistema, si se desconecta de la red, SUU mostrará un informe de comparación en blanco. Para ver el contenido del informe de comparación, asegúrese de estar conectado a la red y reinicie SUU.
- Cuando SUU se ejecuta desde una ubicación de red y aparece el informe de comparación, si se desconecta de la red y, a continuación, hace clic en el botón Update (Actualizar), SUU no actualiza ningún componente. Para actualizar los componentes, asegúrese de estar conectado a la red y reinicie SUU.

### <span id="page-27-0"></span>Eliminación de la carpeta temporal

Cuando se ejecuta SUU desde una ubicación de red, JRE crea archivos temporales en el directorio <%unidad\_sistema %>:\Documents and Settings\<%usuario%>\Local Settings\Temp\hsperfdata\_<%usuario%> de Microsoft Windows (sistemas W2ks) o en la carpeta /var de Linux. Es necesario eliminar manualmente estos archivos temporales. En los sistemas W2k8, esta ubicación cambia a <%unidad\_sistema%>:\usuarios\ <%usuario%>\AppData\Local\Temp \<número>\hsperfdata\_<%usuario%>.

# Actualización del firmware de H661

Si las controladoras de RAID ATA CERC están configuradas con el firmware de H661, SUU no podrá actualizar el firmware a la última versión. Para actualizarlo, utilice la opción -force para aplicar manualmente el DUP con la última versión de firmware.

## Uso de los medios virtuales de Remote Access Controller

No utilice los medios virtuales para ejecutar SUU de forma remota en un sistema. Este procedimiento rompe la conexión del medio virtual y hace que falle el procedimiento de actualización de SUU.

## Uso de caracteres especiales en el nombre de directorio de SUU

SUU falla si lo ejecuta desde un directorio que contenga caracteres especiales como ", :, /, \, \$, etc. Por ejemplo, cuando un DVD-ROM o disco USB está conectado al sistema operativo SUSE Linux Enterprise Server podrá, de forma predeterminada, montarse en un nombre de directorio que contenga caracteres especiales.

Por ejemplo, /media/USB:1:2/. Es recomendable utilizar un nombre de directorio sin caracteres especiales mientras se ejecuta SUU.

### Ejecución de los paquetes DUP de RAC

Si inicia SUU cuando un paquete DUP de Remote Access Controller (RAC) (RAC 4/P o RAC 4/i) está en ejecución, la ejecución del paquete DUP podría fallar. Para resolver este problema, ejecute SUU sólo después de haber finalizado la ejecución del paquete DUP RAC.

# Preguntas frecuentes

### ¿Por qué me sale un cuadro de diálogo que dice: "No hay disco en la unidad. Inserte un disco en la unidad"?

El DVD Dell Server Updates se ha extraído de la unidad de DVD mientras SUU estaba ejecutándose. SUU necesita que el DVD esté presente durante la ejecución.

#### <span id="page-28-0"></span>Cuando ejecuto suu -c en un sistema con Linux, aparece un error que dice, "Problem executing Inventory Collector" (Problema al ejecutar el recopilador de inventario). ¿Qué produce este error y cómo puedo solucionarlo?

El subcomponente Recopilador de inventarios de SUU requiere que la biblioteca compartida libstdc++-libc6.2-2.so.3 se instale en el sistema. Instale el RPM compat-libstdc++ desde RedHat.com o desde el CD de Red Hat si ejecuta una versión admitida de Red Hat Enterprise Linux en el sistema o desde el CD de SUSE Linux Enterprise Server si ejecuta SUSE Linux Enterprise Server en el sistema.

### ¿Por qué aparece un cuadro emergente con el título: "Unsafe Removal of Device" (Extracción insegura del dispositivo)?

Una parte de la actualización de SUU requiere que se actualice el firmware del plano posterior. Si el sistema operativo consulta el plano posterior durante una actualización y el plano posterior no responde, el sistema operativo recibe una indicación de que el dispositivo se ha quitado de forma insegura. Después de actualizar el firmware del plano posterior, podrá ver una pantalla que indica que se ha agregado un nuevo dispositivo.

#### Cuando utilizo la interfaz gráfica de usuario de SUU para realizar una actualización, aparece un mensaje que me pide que consulte la guía del usuario para obtener información sobre las posibles causas por las que un objeto de servidor no se muestra en el árbol.

Para realizar actualizaciones, debe estar ejecutando SUU en un sistema admitido y debe tener los privilegios de acceso de usuario correctos. Para Microsoft Windows debe tener privilegios de administrador y para Linux debe tener privilegios de raíz. Para obtener una lista de servidores y sistemas operativos admitidos, consulte la Dell Systems Software Support Matrix (Matriz de compatibilidad de software de los sistemas de Dell) en support.dell.com/manuals.

### Cuando ejecuto SUU, ¿por qué no veo el informe de comparación? ¿Por qué no puedo actualizar el sistema?

SUU requiere que los usuarios de Windows tengan privilegios de administrador local. Para obtener privilegios de administrador local, los usuarios deben pertenecer al grupo de administradores locales o utilizar la cuenta de administrador local. En sistemas Linux, sólo los usuarios raíz (Id. de usuario 0) pueden ver el informe de comparación y realizar actualizaciones.

#### ¿Por qué aparece un mensaje que dice, "Inventory operation exceeded specified time-out" (La operación de inventario superó el tiempo de espera especificado) cuando trato de ejecutar un Dell Update Package al mismo tiempo que SUU?

La ejecución de SUU y un DUP independiente simultáneamente puede producir un comportamiento inesperado. SUU ejecuta los DUP en segundo plano. Por tanto, no es necesario que ejecute los DUP. Ejecute SUU o DUP; no ejecute ambos al mismo tiempo.

#### <span id="page-29-0"></span>No puedo iniciar SUU. El mensaje: "Another instance of SUU is already running" (Ya se está ejecutando otra instancia de SUU) aparece aunque no haya otra instancia de SUU ejecutándose en el sistema.

Para asegurarse de que no haya otra instancia de SUU ejecutándose en el sistema: en sistemas que ejecutan sistemas operativos Windows, abra el Administrador de tareas de Windows, haga clic en la ficha Aplicaciones, y vea si SUU está en ejecución. En sistemas que ejecuten sistemas operativos Linux, abra un terminal y escriba el comando ps -eaf | grep suu para saber si SUU está en ejecución. Si lo está, cierre la aplicación y reinicie SUU. Si no se ejecuta ninguna otra instancia de SUU, puede que SUU haya detectado un apagado abrupto por algún motivo. Esto produce la creación de archivos de bloqueo. Para eliminar estos archivos de bloqueo en sistemas que ejecuten el sistema operativo Windows, vaya al directorio <%unidad\_sistema%>:\dell\suu y elimine el archivo suu.lck. Para eliminar los archivos de bloqueo en sistemas que ejecuten el sistema operativo Linux, ejecute: chattr -i suu.lck rm -f suu.lck. Esto quita el archivo de bloqueo del directorio de registro ubicado en /var/log/dell/suu de forma predeterminada.

#### No puedo iniciar Server Administrator después de haber actualizado mediante SUU.

A veces, después de actualizar Server Administrator con SUU, algunos de los servicios de Server Administrator pueden no ejecutarse. Reinicie el sistema e inicie Server Administrator.

### No puedo actualizar versiones del BIOS por medio de SUU.

Para sistemas con chip de módulo de plataforma segura (TPM) compatibles con TCG 1.2, las actualizaciones del BIOS con SUU y DUP fallarán si se presentan todas las condiciones siguientes:

- La función de cifrado de unidades BitLocker de Microsoft está activada.
- La función de Módulo de plataforma segura está establecida (por medio del BIOS) como ACTIVO con medición previa al inicio.

Para obtener información sobre la configuración de seguridad de TPM, consulte la Dell OpenManage Server Administrator Online Help (Ayuda en línea de Dell OpenManage Server Administrator) o la Dell OpenManage Server Administrator User's Guide (Guía del usuario de Dell OpenManage Server Administrator) en support.dell.com/manuals.

#### No puedo ejecutar SUU; aparece el mensaje: "El sistema de registro de SUU ha fallado: No hay suficiente espacio en el disco".

Mientras se ejecuta SUU, asegúrese de que el directorio de registro especificado en <%unidad\_sistema%>:\dell\suu (en sistemas operativos Windows) y **/var/log/dell/suu** (en sistemas operativos Linux) contenga al menos 10 MB de espacio libre. También puede especificar un directorio diferente para guardar los archivos de registro. Para obtener más información, consulte las opciones de línea de comandos de SUU.